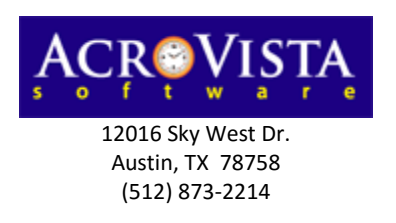

**Barix BarioNet 50 Instructions:**

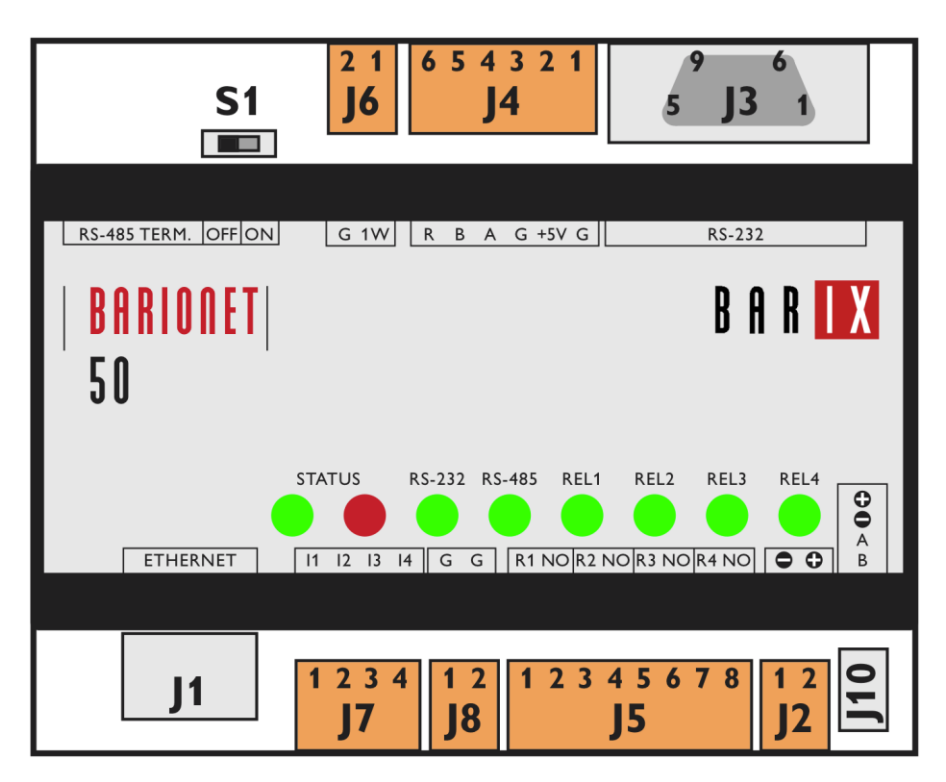

## **Connecting to Power:**

The power supplies included are prepped for connection to the BarioNet 50 units with the leads of wires stripped for connection to the BarioNet 50 units. The lead wire with the white dashed line is the positive wire and should be connected to J2-2 (+). The lead wire without any line should be connected to J2-1.

## **Device Configuration:**

Access each BarioNet device by its IP address or by its hostname in a web browser. The hostname should be "C" plus the second part of the large barcode on the bottom of the unit. Example: C9AAA95. The device will also by default pull a dynamic IP and if the router includes a viewable DHCP table, the device's IP address can be obtained from the router.

If the device still can't be accessed, see pages 21-25 of the BarioNet manual at [http://download.acrovista.com/barionet50\\_manual.pdf](http://download.acrovista.com/barionet50_manual.pdf)

Once the device can be accessed by a web browser, typically a static IP address is set through the Configuration link in the BarioNet web interface.

In addition, the ports should also be set for the BarioNet. To set the ports, click "Configuration" link/button to enter the settings. Click "Control" and enter the following settings: UDP command port: 12301 TCP command port: 12302 TCP add I/O state subscriptions: With getio/setio Then, click the Ok button and allow the device to reboot.

## **BellCommander Configuration:**

- 1. To setup the device in BellCommander, first install the BellCommander application and open the BellCommander application. Click the Devices button on the tool bar to view the Device Manager. Select "Barix Network Audio Devices" from the first drop-down.
	- a. If the BarioNet device has not been added, click the Add Device button. Enter the device's IP address or hostname and a name to identify the device by in BellCommander.
	- b. The device should appear in the list after being added with Active listed as True.
	- c. To test the relays, in the Device Manager under the Barix settings look for the "Send Command String" section on the bottom-right side of the windows. Select the default "Close Relay for Duration and Open (Normal Bell Ring)" command, the relay number, and enter a duration to close the relay. Then, click the Send Test Command button. If you're unable to send a command, make sure that the UDP Command Port is set to 12301.
	- d. To create schedules for the BarioNet, first click the Zones button to add the device to a zone. Then, create a schedule with events for the zone in the Day Scheduler. In the Day Scheduler Add Bell window, select to send a Barix command. Then, select the default "Close Relay for Duration and Open (Normal Bell Ring)" command, the relay number, and enter a duration to close the relay. Finally, assign the day schedules through the Calendar scheduler. The schedule setup is documented in the help file and online through demos at<http://www.acrovista.com/bellcommander/demos.html>
- 2. If the device will be used to receive contact closure inputs to trigger notifications, follow the steps below:
	- a. Add the Barionet device to the Device Manager.
	- b. Check the box to enable Barionet monitoring for the device in the Device Manager.
	- c. Open the Notifications window and add or edit a notification.
	- d. Click the BarioNet Triggers tab in the Add/Edit Notification window and click the Add button to add a trigger. Select the Barionet device to use as the input and the input number from the Barionet. Select the action for the type of input that will be used, ex. toggle switch, momentary button, etc.
	- e. When the input is triggered, it will launch the corresponding notification. For a toggle switch, it will wait until the contact is opened. For a momentary button, it will wait for a second contact closure to stop the notification. There is also another action that will leave the notification activated until it's manually deactivated in BellCommander.

## **Notification Triggering:**

For the BarioNet trigger into BellCommander, first check to make sure that the following settings are set on the BarioNet device through its web interface under the Control tab: UDP command port: 12301 TCP command port: 12302

TCP add I/O state subscriptions: With getio/setio

Then, in BellCommander:

1. Open the Device Manager in BellCommander and select Barix Network Devices for the Sound Device Type.

2. Add the BarioNet device using its IP address or host name. You can set a static IP on the BarioNet through the network settings in its web interface.

3. Select the BarioNet device from the Known Clients list.

4. Check the box for Enable BarioNet Notification Monitoring check box and click the Apply button.

5. Click the Notifications button on the toolbar.

6. Either edit or add a new notification.

7. In the Notification properties, select the BarioNet Triggers tab. Click the Add button and associate the notification to an input on the BarioNet. The action will set whether the notification is left running until manually stopped or is automatically stopped when either the contact is opened or when a second contact closure is received (like pushing a momentary push button twice to start and stop the notification).

8. For the actions of the notification, I would recommend creating one action to play a sound and another action to repeat back to the first step to loop the notification until it's stopped. This will keep BellCommander from playing any scheduled events until the notification is stopped.